## Tuto adhésions – Ancien adhérent

1) Page d'accueil – Clic sur « S'inscrire »

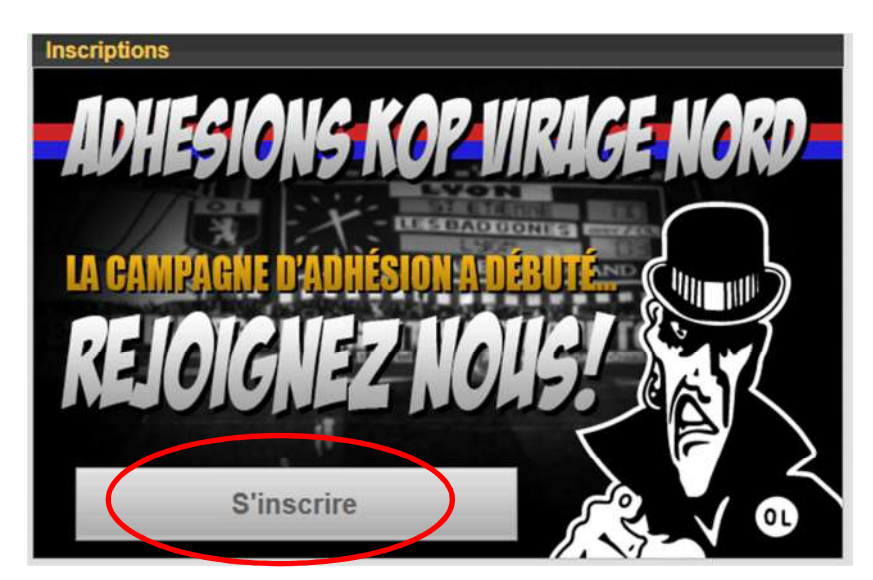

2) Bien lire la page d'informations et le règlement de l'association. Clic sur la case d'acceptation et ensuite sur « Commencer l'inscription ».

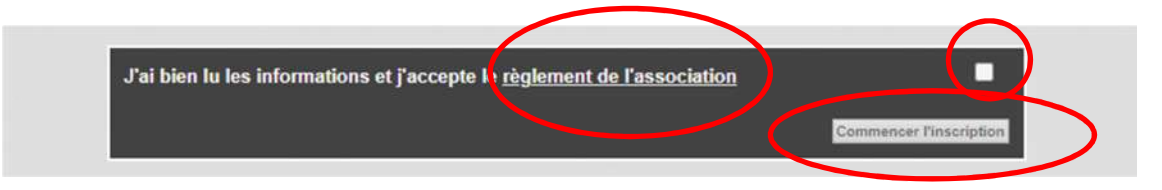

3) Si vous avez votre numéro d'adhérent, cliquez sur ancien adhérent. Si vous n'avez pas votre numéro d'adhérent et que la période pour les nouveaux adhérents n'est pas ouverte, il vous faudra d'abord passer par le module de cartes perdues du site (voir tuto carte perdue)

Si vous n'avez pas votre numéro d'adhérent et que la période de nouveaux adhérents est ouverte, cliquez sur nouvel adhérent mais entrez vos vrais informations.

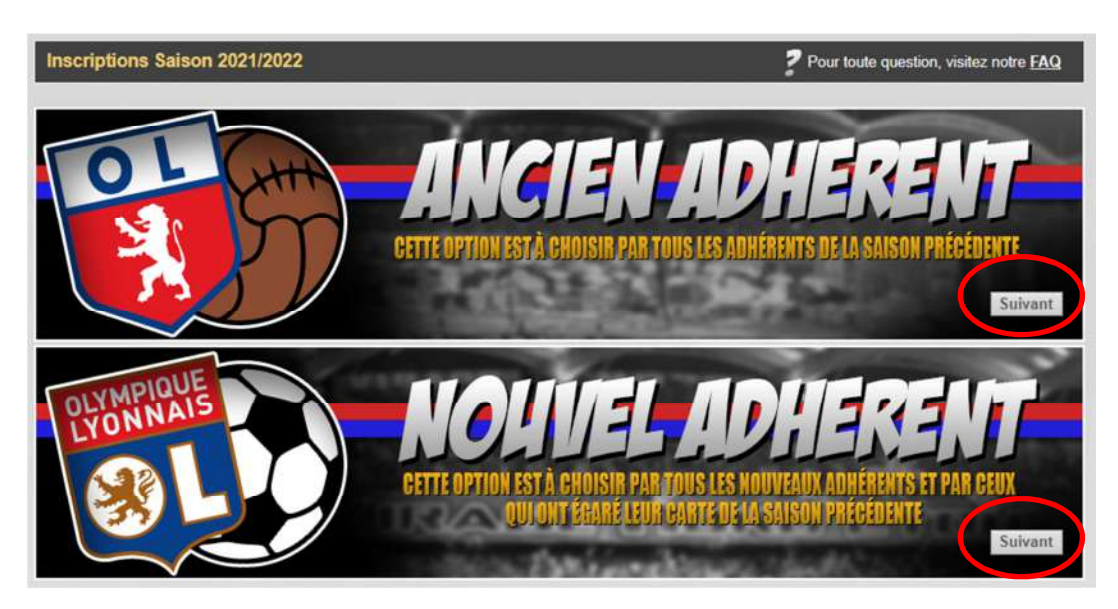

4) Cliquez sur « Suivant » pour le placement que vous voulez.

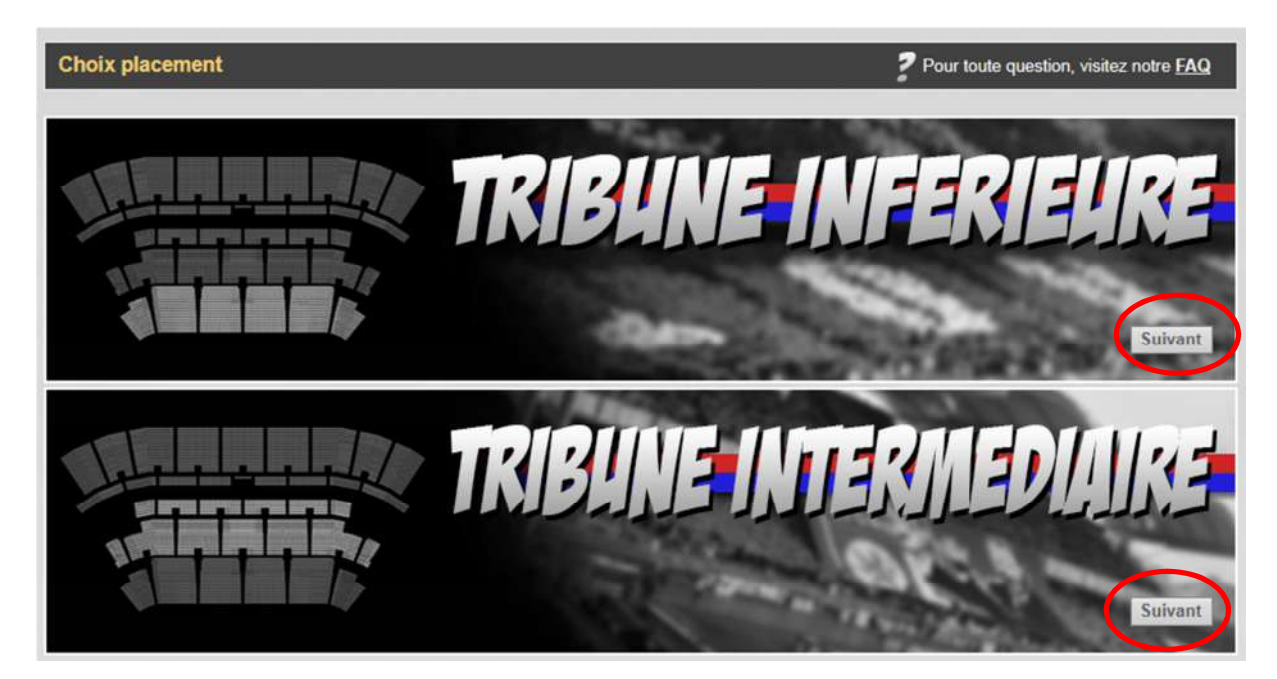

5) Choisissez si vous souhaitez faire un don de 1€ ou non. Le don est reversé en cours de saison à une ou plusieurs associations.

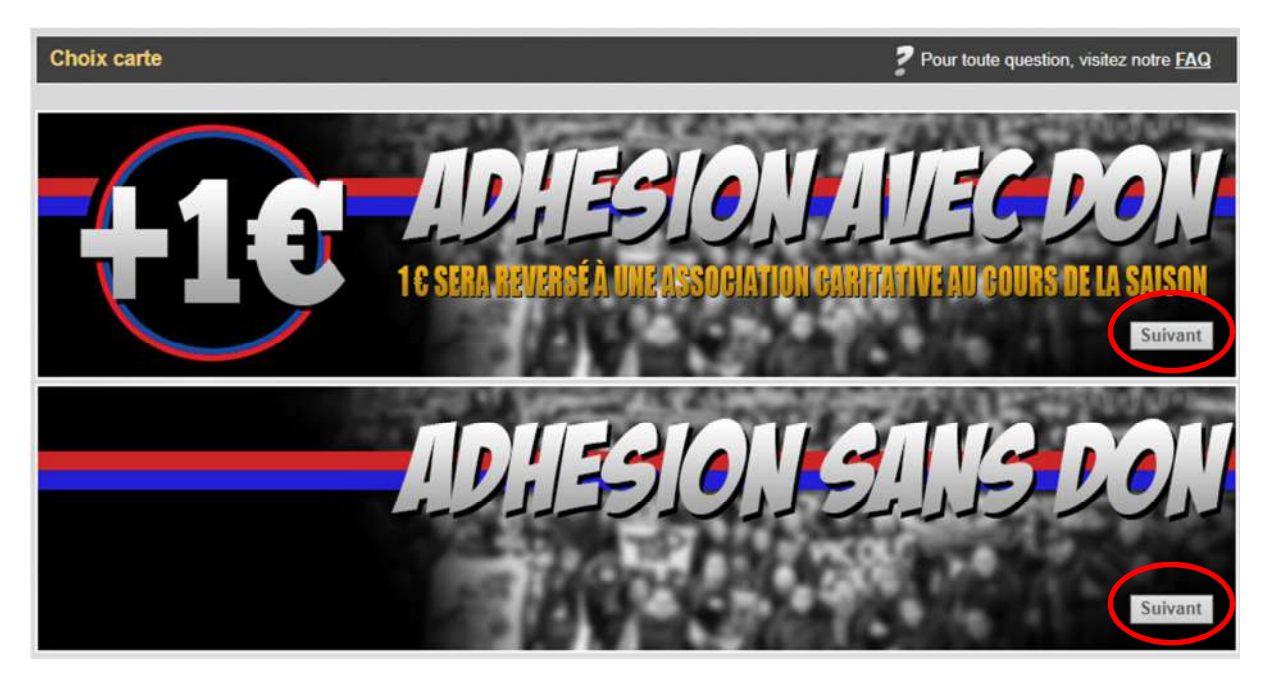

6) Entrez vos informations nom/prénom/date de naissance/n° adhérent sur la saison précédente et cliquez sur « Valider les infos » Le numéro d'adhérent est bien le numéro à 4 chiffres qui est inscrit au dos de votre carte kop.

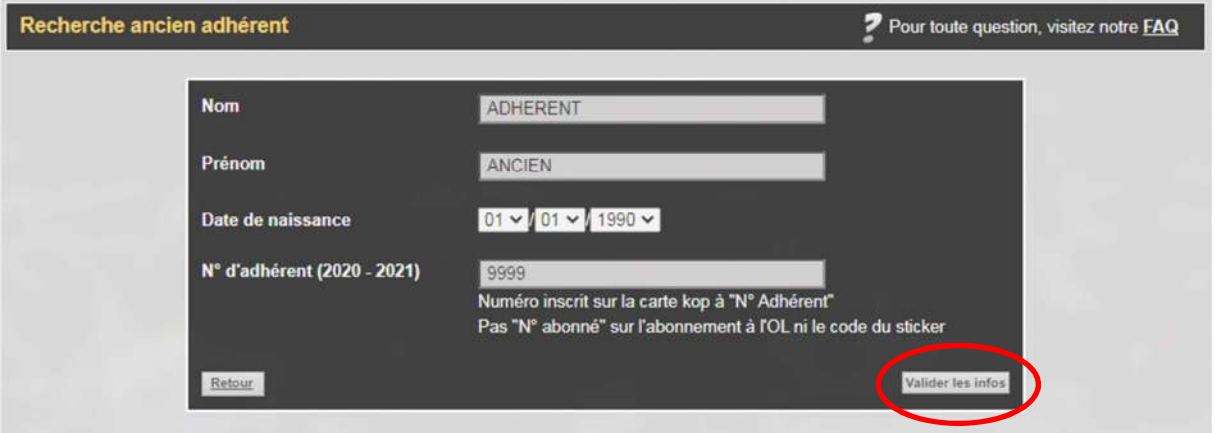

7) Vérifiez bien vos informations et modifiez les si besoin.

Si vous avez moins de 3 saisons d'adhésion, il vous sera demandé également de fournir un scan d'une de vos pièces d'identité.

Dans ce cas, faites attention à envoyer une pièce d'identité avec les informations bien visibles qui correspondent aux informations de votre adhésion.

Une vérification sera effectuée de notre côté et votre fichier sera détruit après validation. Pour tout problème on devra revenir vers vous par mail, donc bien vérifier en amont.

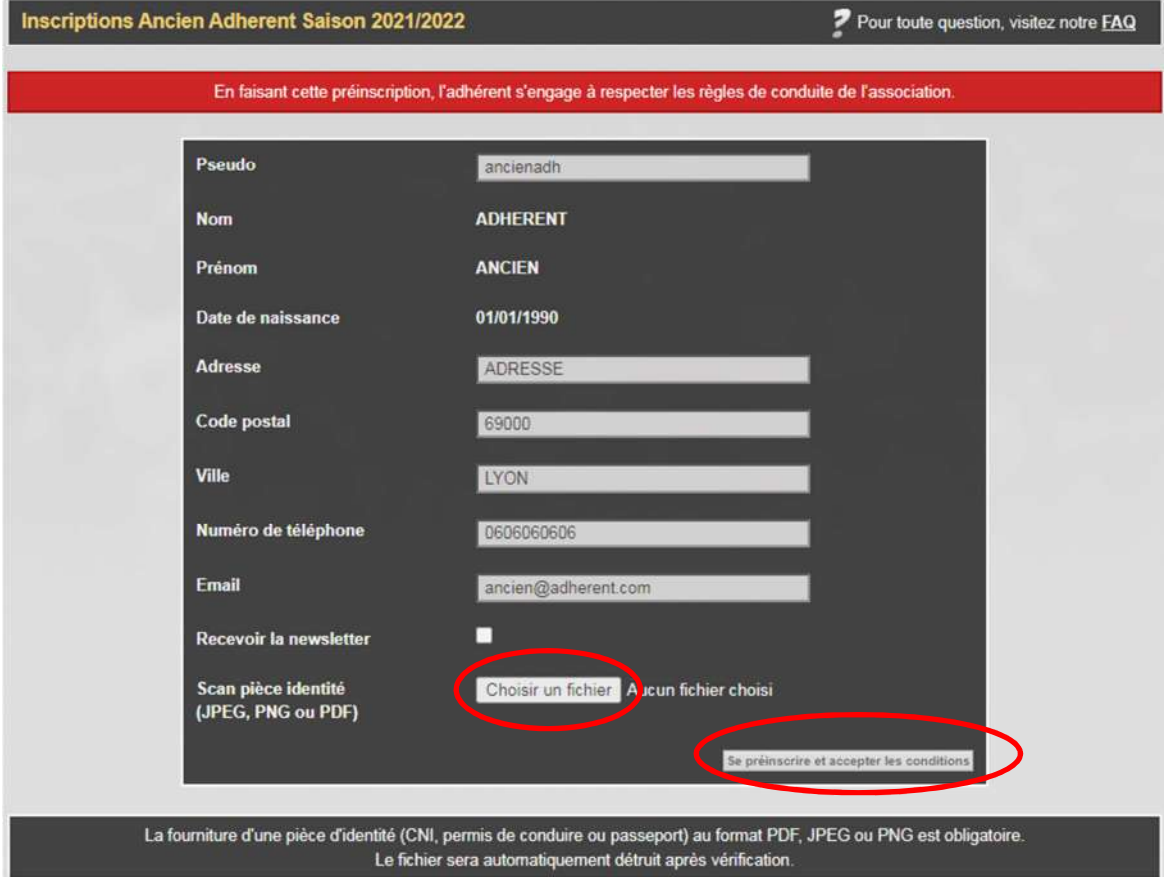

8) Si vous devez faire plusieurs adhésions et payer en une seule fois, cliquez sur « Ajouter une inscription d'un autre adhérent ».

Vérifiez bien l'adresse mail qui est inscrit dans la zone « Adresse mail » car le mail de validation d'adhésion sera envoyé sur cette adresse.

Cliquez sur paiement en ligne une fois toutes les adhésions ajoutées.

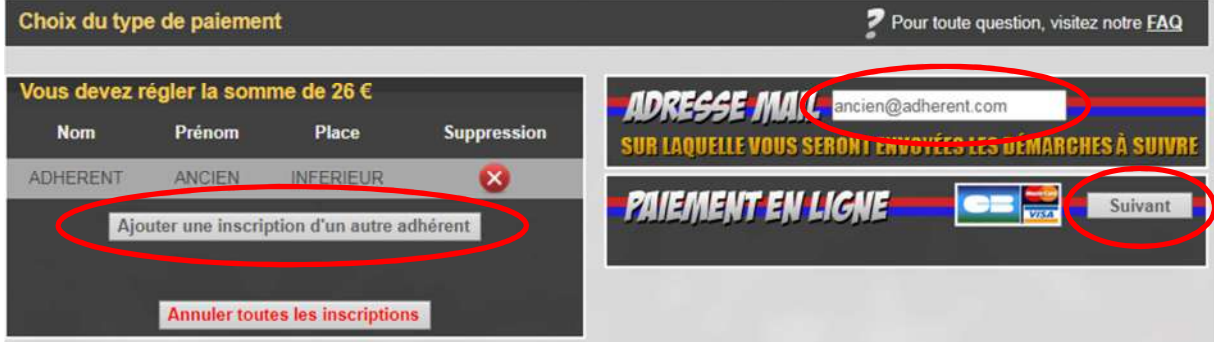

9) Cliquez sur « Suivant »

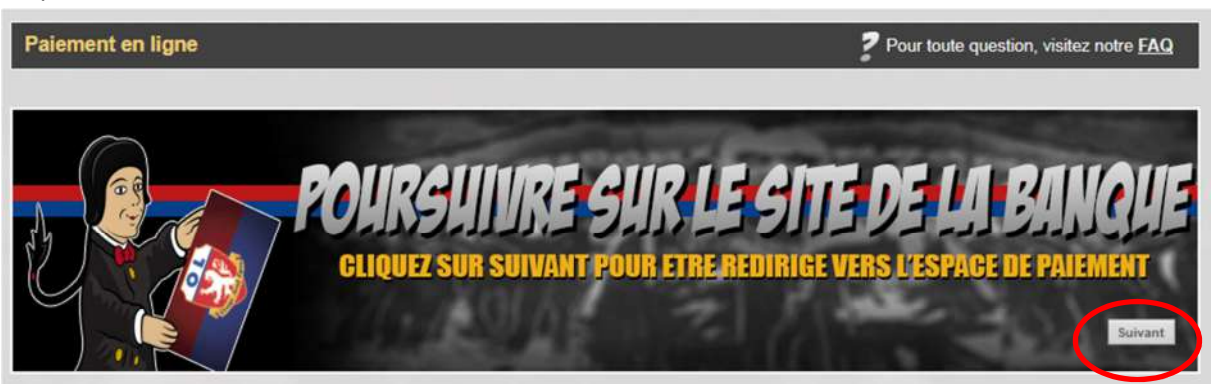

10) Entrez vos informations de paiement et une fois terminé cliquez sur « Cliquer ici pour revenir à la société KOP VIRAGE NORD »

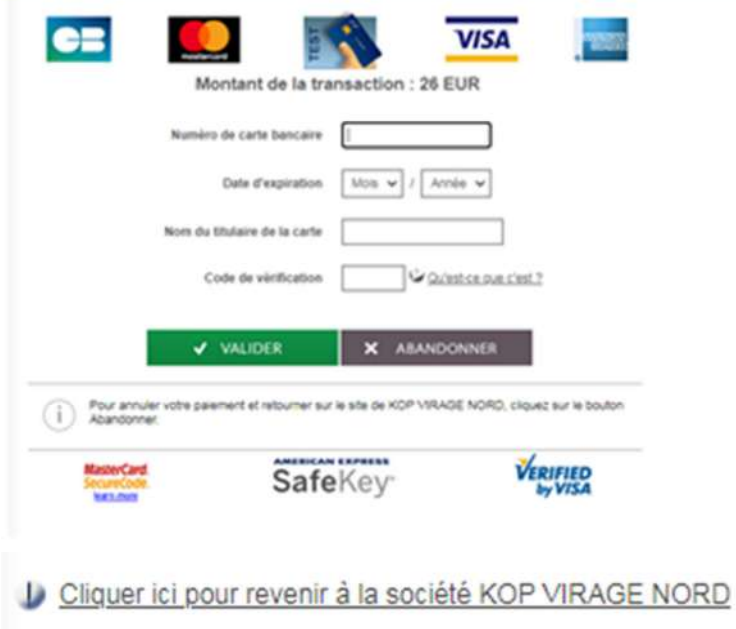

11) Une fois à cette étape, votre adhésion est validée.

Vous pouvez cliquer sur le(s) lien(s) « FORMULAIRE » pour télécharger vos formulaires. Dans une saison où on vous demande de récupérer votre carte d'adhérent à une permanence physique, vous devrez venir avec ce formulaire (imprimé ou version électronique).

Dans une saison exceptionnelle où on vous envoie votre carte d'adhérent, pas besoin de nous l'envoyer.

S'il est présent, cliquez sur le lien « QUESTIONNAIRE » pour répondre à des questions qui vont nous aider.

Ces informations vous sont également envoyées par mail.

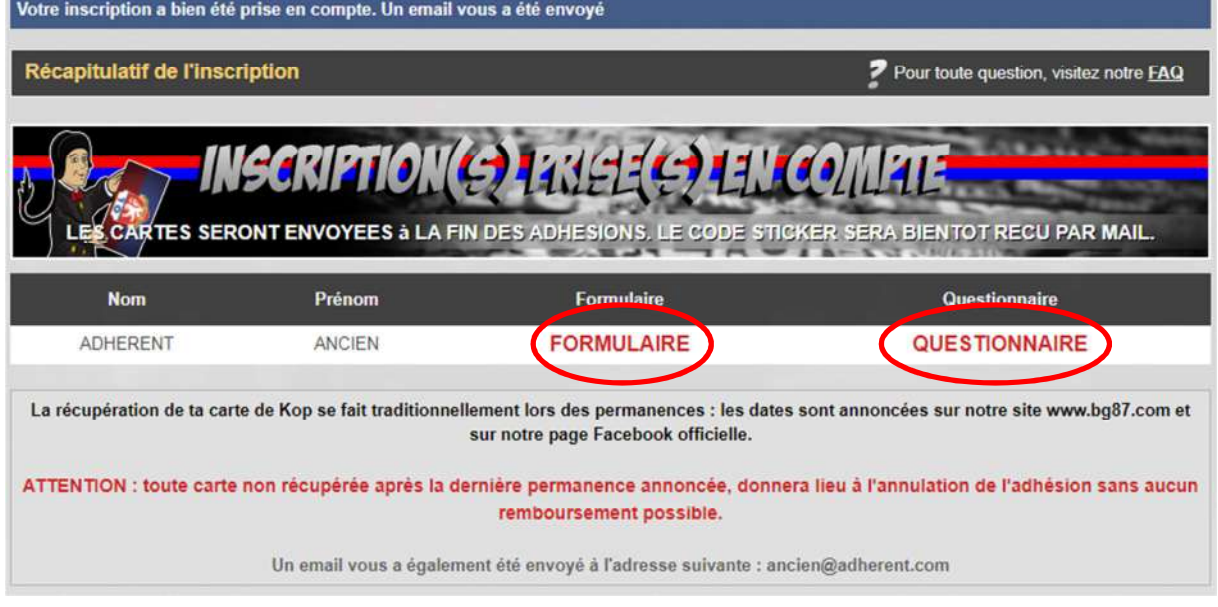

12) Vous recevrez par mail une contremarque, avec le code pour prendre votre abonnement, lorsque votre carte sera préparée.

Vous pourrez également le télécharger en allant sur votre profil

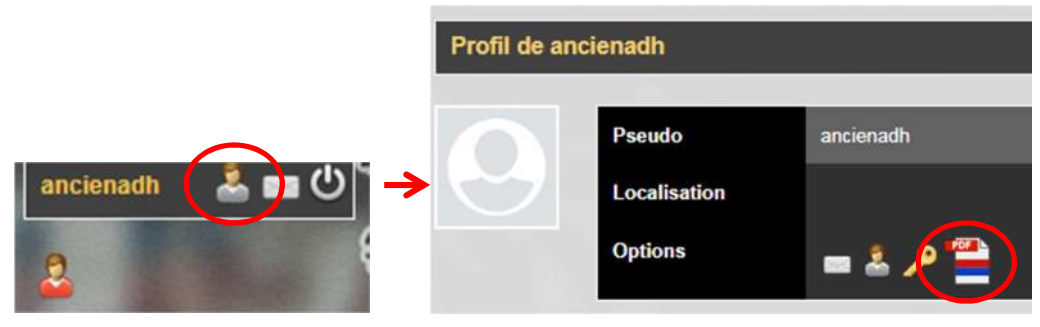

Si vous allez récupérer l'abonnement sur place, cette contremarque sera à montrer à la billetterie de l'OL avec une pièce d'identité correspondante.

Si vous prenez l'abonnement en ligne, il vous faudra entrer le code sticker lors du processus.

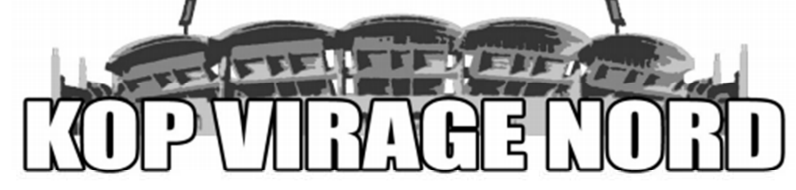

## Contremarque OL 2021/2022

Nom:

**ADHERENT** 

Prénom:

**ANCIEN** 

Date de naissance:

01/01/1990

**Numéro d'adhérent: Placement:** 

**Code sticker:** 

**INFERIEUR** 

0301

cti953d

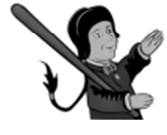